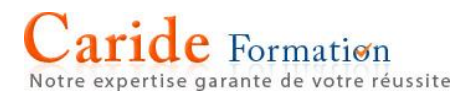

## **LES RACCOURCIS CLAVIER**

## **Excel 2016**

Page 1

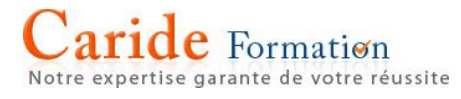

### **Raccourcis clavier et les touches de fonction Excel pour Windows**

Pour un raccourci clavier où vous devez appuyer simultanément sur plusieurs touches, la rubrique sépare lesdites touches par un signe plus (+). Quant à un raccourci où vous devez appuyer sur une touche puis immédiatement après sur une autre, la combinaison est indiquée avec une virgule (,) comme séparateur de touches.

Ce tableau répertorie les raccourcis claviers les plus fréquemment utilisés dans Excel 2016

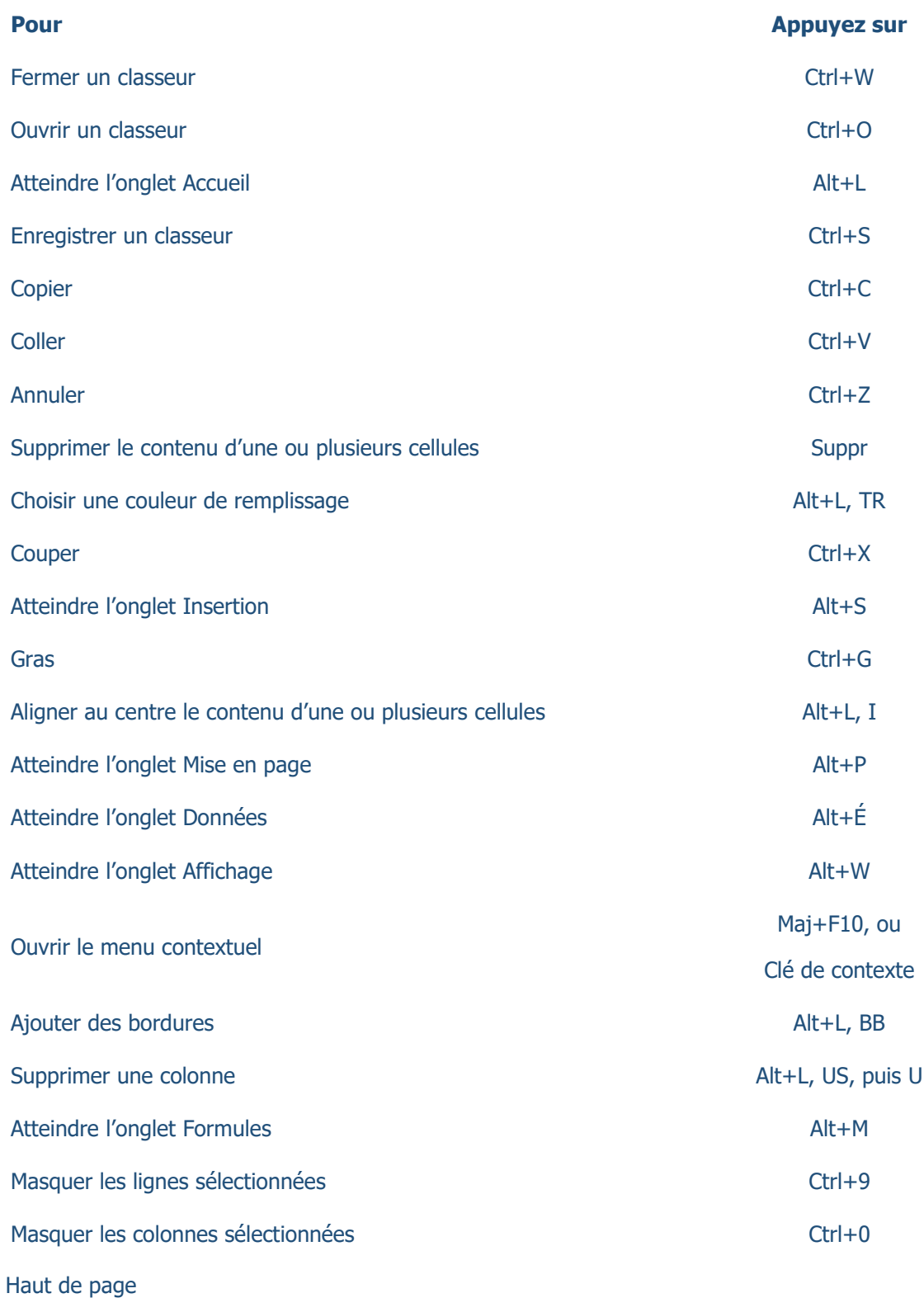

**e** Formation

Notre expertise garante de votre réussite Si vous découvrez le ruban, les informations contenues dans cette section peuvent vous aider à comprendre le modèle de raccourci clavier du ruban.

Lorsque vous appuyez sur la touche Alt, des lettres apparaissent dans de petites images, appelées touches d'accès, situées en regard des onglets et des commandes du ruban, comme illustré dans l'image suivante.

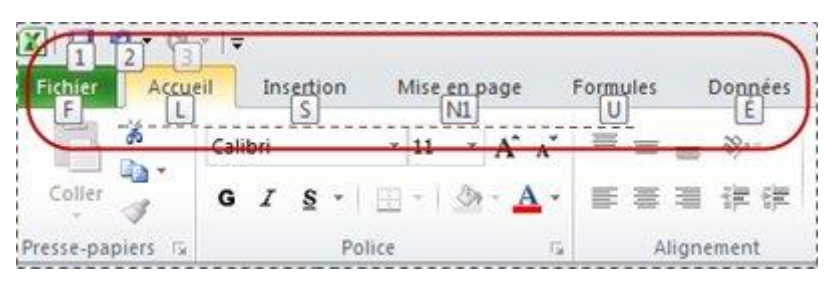

Vous pouvez combiner ces lettres avec la touche Alt pour créer des raccourcis appelés touches d'accès rapide pour les commandes du ruban. Par exemple, le raccourci Alt+H ouvre l'onglet Accueil et le raccourci Alt+Q permet d'accéder à la zone Rechercher.

Appuyez de nouveau sur Alt pour afficher les touches d'accès associées aux commandes de n'importe quel onglet.

Touches d'accès rapide pour les onglets du ruban

Pour accéder directement à un onglet du ruban, appuyez sur l'une des touches d'accès rapide suivantes :

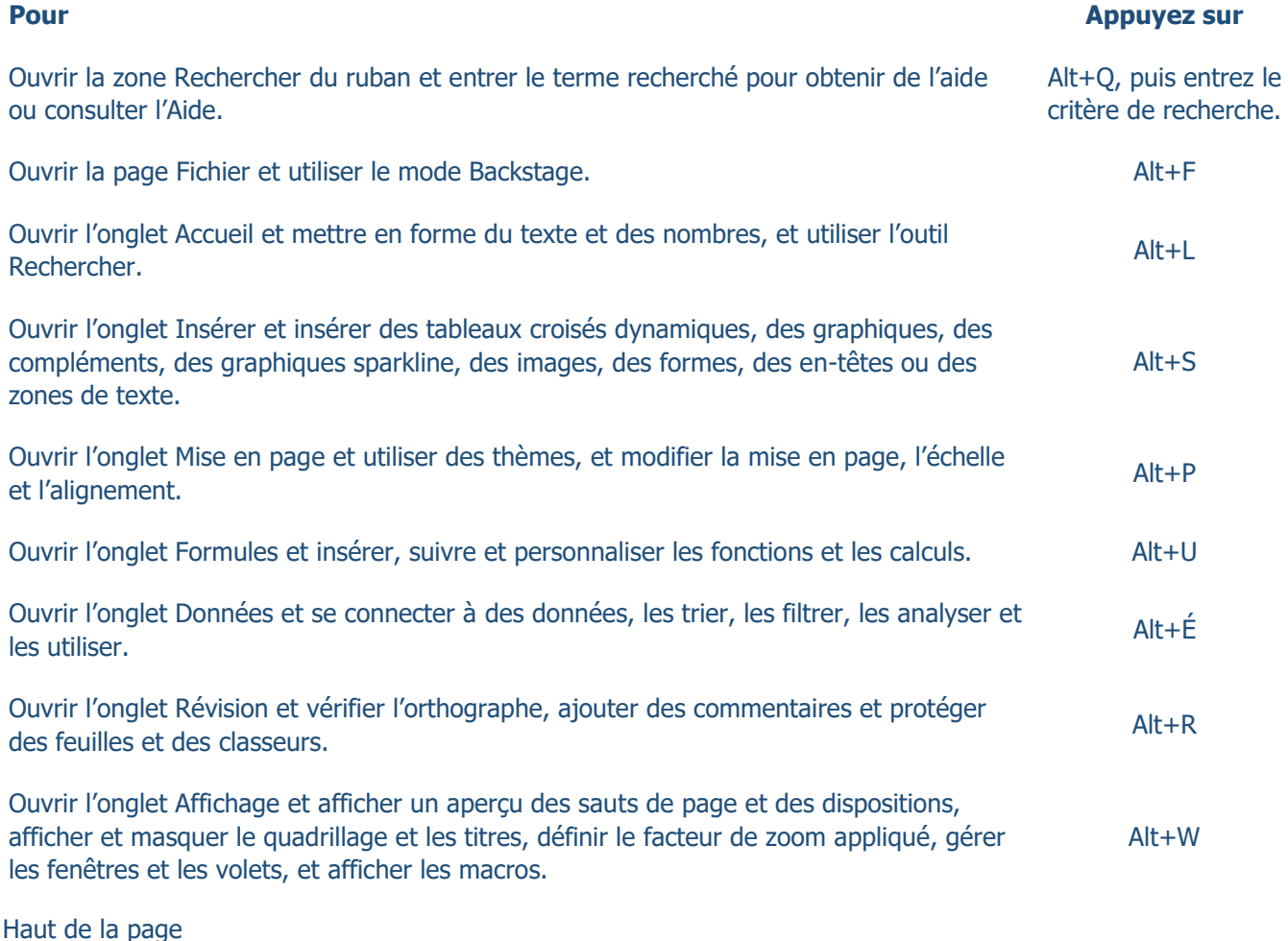

Utiliser le ruban à l'aide du clavier

### aride Formation xpertise garante de votre réussite

### **Pour effectuer cette action Appuyez sur**

Sélectionner l'onglet actif du ruban et activer les touches d'accès rapide.

Déplacer la sélection vers les commandes du ruban Tab Tab ou Maj+Tab

Déplacer le focus parmi les éléments du ruban, respectivement vers le bas, le haut, la gauche ou la droite.

Activer un bouton sélectionné.

Ouvrir la liste pour une commande sélectionnée. This is a la reflèche vers le bas

Ouvrir le menu associé à un bouton sélectionné.

Lorsqu'un menu ou un sous-menu est ouvert, atteindre Lorsqu'an menu où un sous-menu est ouvert, attenue en entre la commande suivante.

Développer ou réduire le ruban. Ctrl+F1

Ouvrir un menu contextuel.

Alt ou F10. Pour atteindre un autre onglet, utiliser les touches d'accès rapide ou les touches de direction.

Flèche vers le bas, le haut, la gauche ou la droite

Maj+F10

Ou, sur un clavier Windows

Touche de contexte (située entre les touches Alt droite et Ctrl droite)

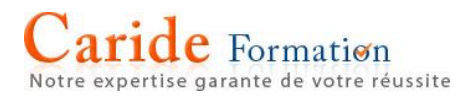

Raccourcis clavier pour la navigation dans les cellules

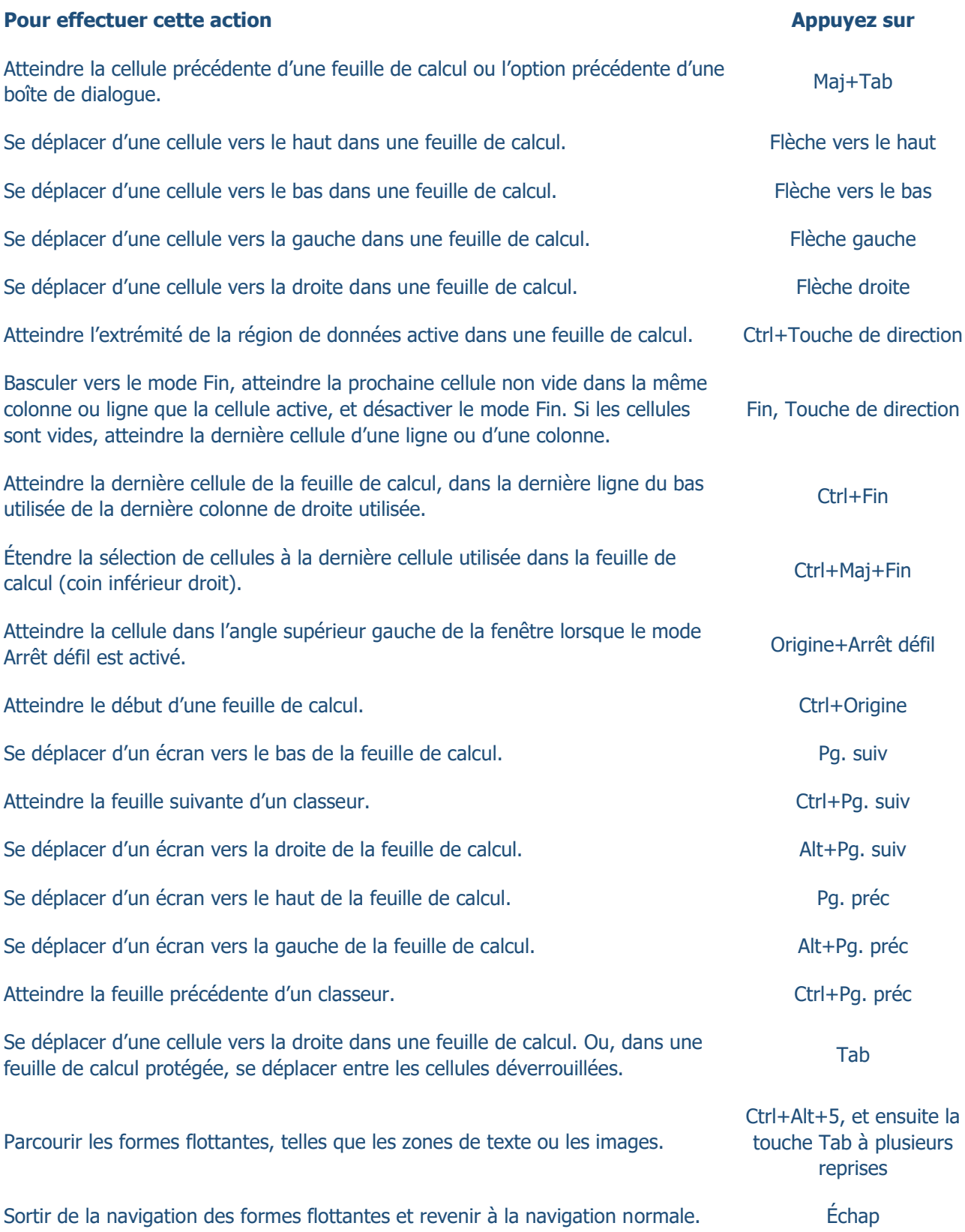

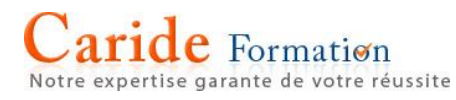

Raccourcis clavier pour la mise en forme de cellules

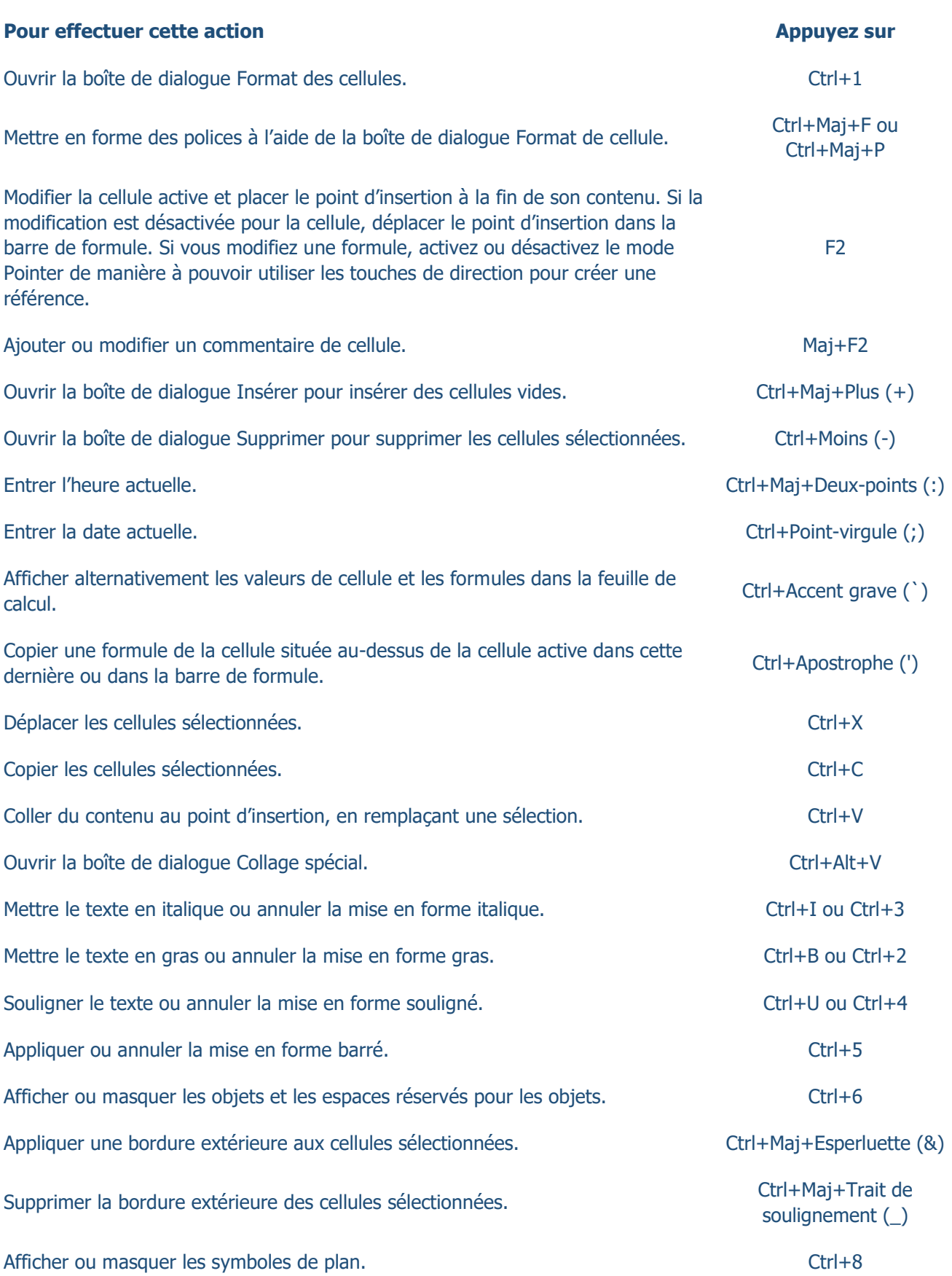

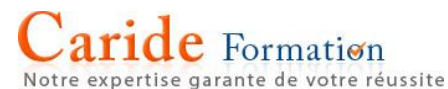

**Pour effectuer cette action Appuyez sur Appuyez sur** Utiliser la commande Recopier vers le bas pour copier le contenu et le format de la première cellule de la plage sélectionnée dans les cellules en dessous. Ctrl+D<br>première cellule de la plage sélectionnée dans les cellules en dessous. Appliquer le format de nombre Standard.  $\Box$  Ctrl+Maj+Tilde ( $\sim$ ) Appliquer le format Monétaire avec deux positions décimales (les nombres négatifs Ctrl+Maj+Symbole dollar sont mis entre parenthèses). (\$) Appliquer le format Pourcentage sans décimale.  $(9/6)$ Appliquer le format numérique Scientifique, avec deux décimales. Ctrl+Maj+Caret (^) Appliquer le format de date avec le jour, le mois et l'année. (#) Appliquer le format horaire, avec les heures et les minutes, et AM ou PM. Ctrl+Maj+Arobase (#) Appliquer le format numérique avec deux décimales, un séparateur de milliers et un signe moins pour les valeurs négatives. Ctrl+Maj+Point d'exclamation (!) Ouvrir la boîte de dialogue Insérer un lien hypertexte. Ctrl + K Vérifier l'orthographe de la feuille de calcul active ou de la plage sélectionnée. F7 Afficher les options d'analyse rapide pour les cellules sélectionnées qui contiennent des données. Ctrl+Q Afficher la boîte de dialogue Créer un tableau. Ctrl + Ctrl + L ou Ctrl + T

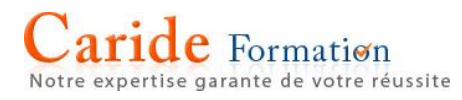

### Raccourcis clavier pour effectuer des sélections et exécuter des actions

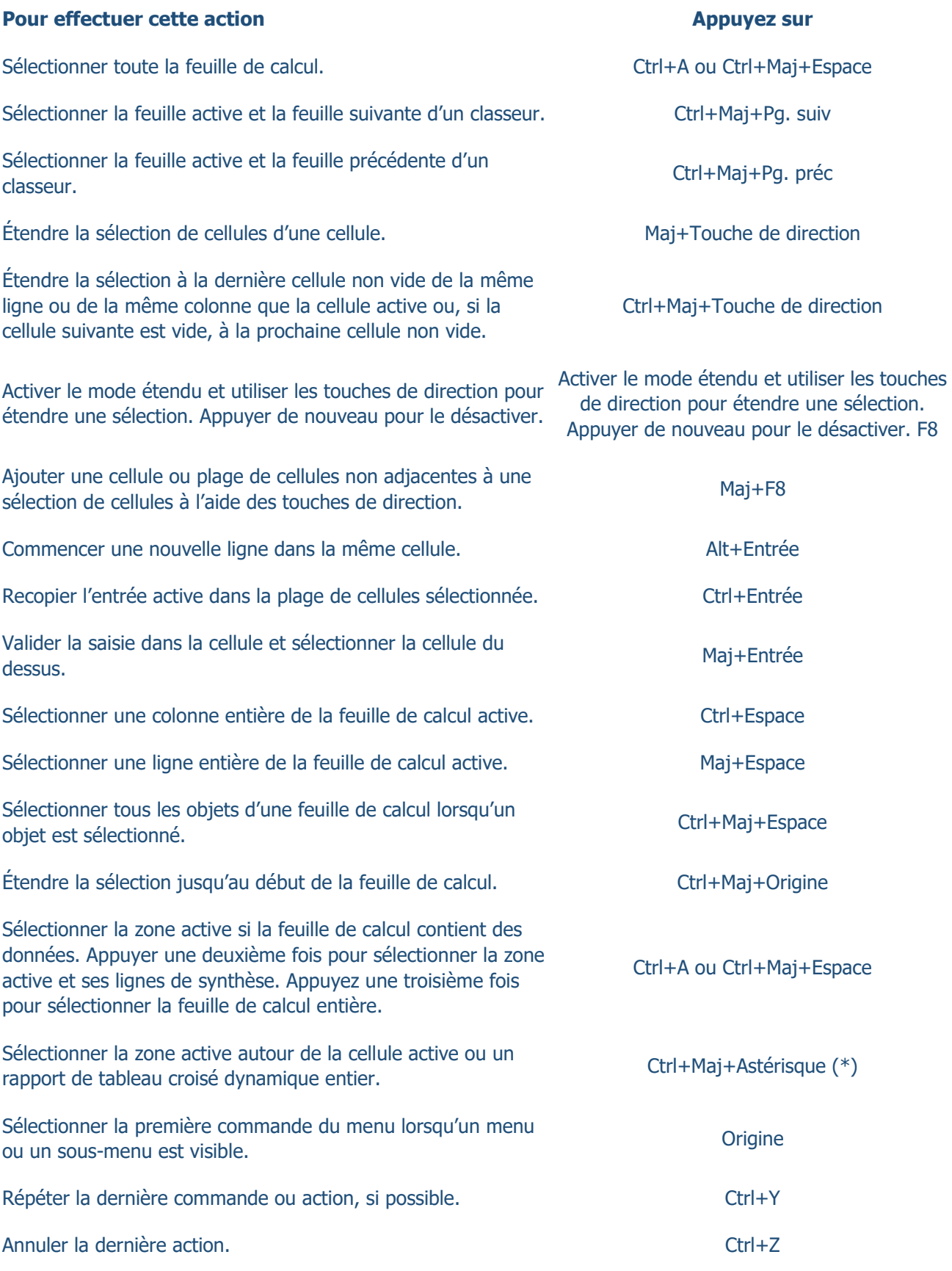

### Raccourcis clavier pour utiliser des données, des fonctions et la barre de formule

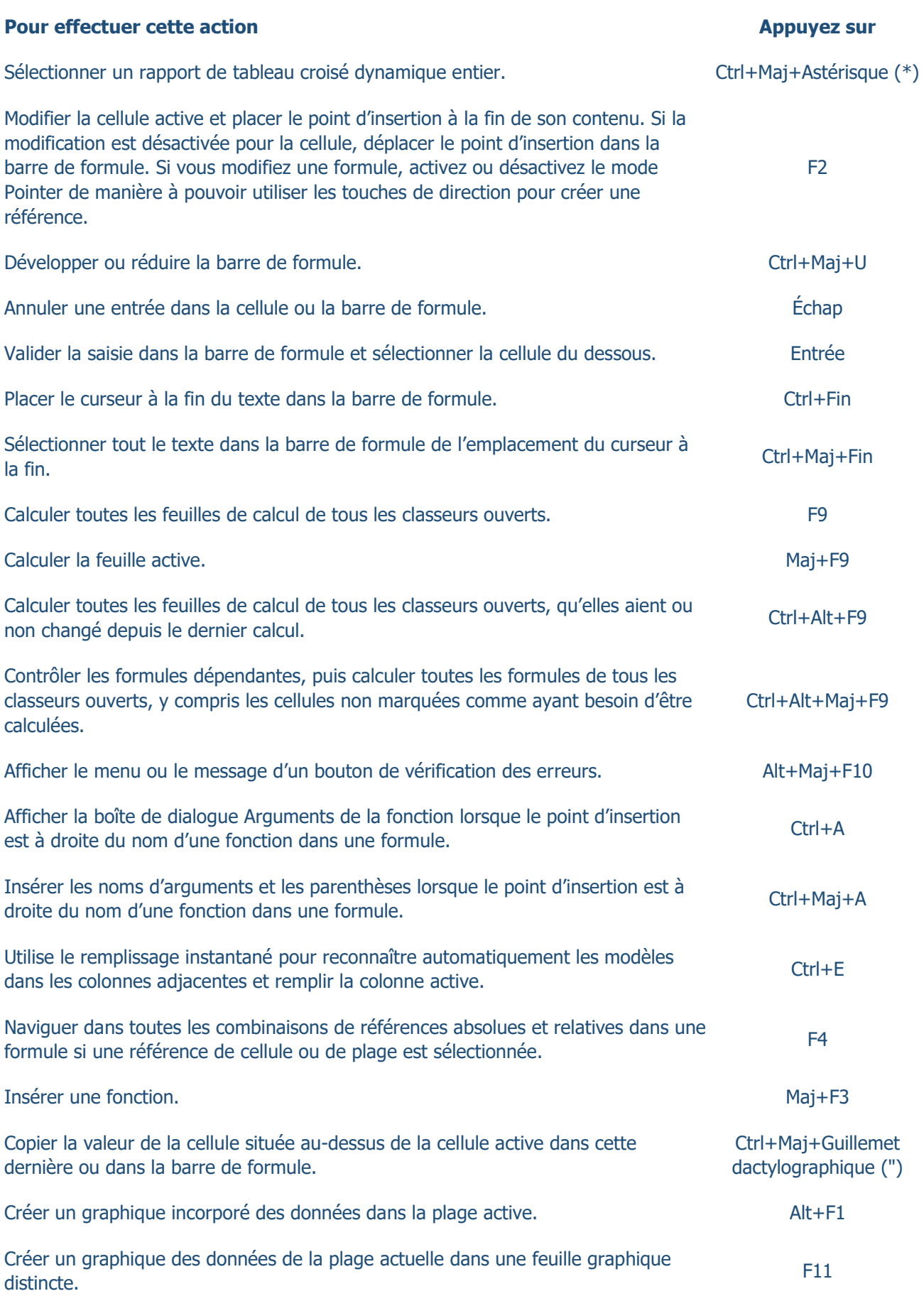

## aride Formation

Notre expertise garante de votre réussite

### **Pour effectuer cette action Appuyez sur Appuyez sur**

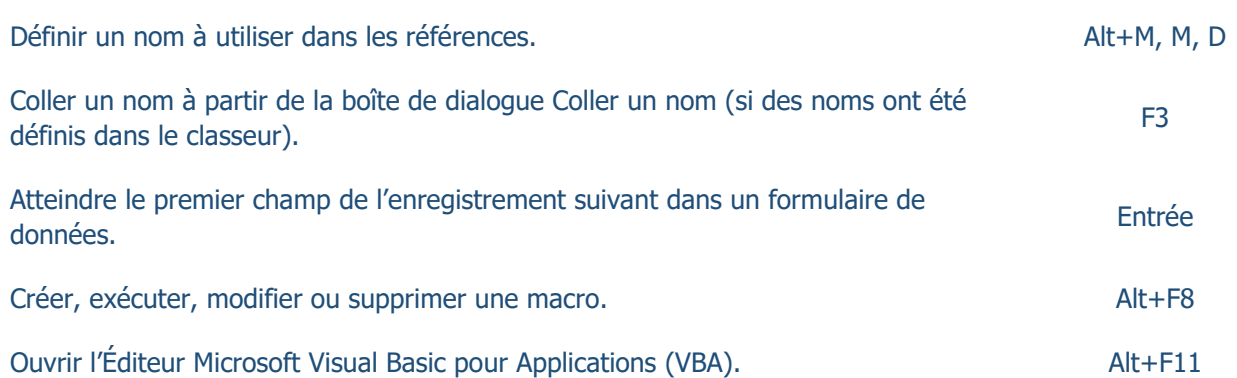

### Touches de fonction

F1

F2

F3

F5

F6

### **Touche Description**

F1 seul : affiche le volet Office Aide d'Excel.

Ctrl+F1 : affiche ou masque le ruban.

Alt+F1 : crée un graphique incorporé des données dans la plage active.

Alt+Maj+F1 : insère une nouvelle feuille de calcul.

F2 seul : modifier la cellule active et placer le point d'insertion à la fin de son contenu. Ou, si la modification est désactivée pour la cellule, déplacer le point d'insertion dans la barre de formule. Si vous modifiez une formule, activez ou désactivez le mode Pointer de manière à pouvoir utiliser les touches de direction pour créer une référence.

Maj+F2 : ajoute ou modifie un commentaire de cellule.

Ctrl+F2 : affiche la zone d'aperçu avant impression dans l'onglet Imprimer de l'mode Backstage.

F3 seul : affiche la boîte de dialogue Coller un nom. Uniquement disponible si des noms ont été définis dans le classeur.

Maj+F3 : affiche la boîte de dialogue Insérer une fonction.

F4 seul : répète la dernière commande ou action, si possible.

F4 Lorsqu'une référence de cellule ou de plage est sélectionnée dans une formule, F4 navigue dans toutes les combinaisons de références absolues et relatives.

Ctrl+F4 : ferme la fenêtre de classeur sélectionnée.

Alt+F4 : ferme Excel.

F5 seul : affiche la boîte de dialogue Atteindre.

Ctrl+F5 : rétablit la taille de la fenêtre de classeur sélectionnée.

F6 seul : affiche en alternance la feuille de calcul, le ruban, le volet Office et les commandes de zoom. Dans une feuille fractionnée, la touche F6 inclut les volets de fractionnement lorsque vous basculez entre les volets et la zone du ruban.

## aride Formation

Notre expertise garante de votre réussite

F8

F9

F10

### **Touche Description**

Maj+F6 : affiche en alternance la feuille de calcul, les commandes de zoom, le volet Office et le ruban.

Ctrl+F6 : bascule vers la fenêtre de classeur suivante lorsque plusieurs fenêtres sont ouvertes.

F7 seul : ouvre la boîte de dialogue Orthographe pour vérifier l'orthographe de la feuille de calcul active ou de la plage sélectionnée.

F7 Ctrl+F7 : exécute la commande Déplacer lorsque la fenêtre d'un classeur n'est pas agrandie à sa taille maximale. Utilisez les touches de direction pour déplacer la fenêtre et, une fois l'opération terminée, appuyez sur Entrée, ou sur Échap pour annuler.

F8 seul : active ou désactive le mode étendu. En mode étendu, EXT apparaît sur la barre d'état, et les touches de direction étendent la sélection.

Maj+F8 : permet d'ajouter une cellule ou plage de cellules non adjacentes à une sélection de cellules à l'aide des touches fléchées.

Ctrl+F8 : effectue la commande Taille lorsqu'un classeur n'est pas agrandi.

Alt+F8 : affiche la boîte de dialogue Macro pour créer, exécuter, modifier ou supprimer une macro.

F9 seul : calcule toutes les feuilles de calcul de tous les classeurs ouverts.

Maj+F9 : calcule la feuille de calcul active.

Ctrl+Alt+F9 : calcule toutes les feuilles de calcul de tous les classeurs ouverts, qu'elles aient ou non changé depuis le dernier calcul.

Ctrl+Alt+Maj+F9 : contrôle à nouveau les formules dépendantes, puis calcule toutes les formules de tous les classeurs ouverts, y compris les cellules non marquées comme ayant besoin d'être calculées.

Ctrl+F9 : réduit une fenêtre de classeur en icône.

F10 seul : active ou désactive les touches d'accès (même résultat en appuyant sur la touche Alt).

Maj+F10 : affiche le menu contextuel pour l'élément sélectionné.

Alt+Maj+F10 : affiche le menu ou le message d'un bouton de vérification des erreurs.

Ctrl+F10 : agrandit ou restaure la fenêtre de classeur sélectionnée.

F11 seul : crée un graphique des données de la plage actuelle dans une feuille de graphique distincte.

F11 Maj+F11 : insère une nouvelle feuille de calcul.

> Alt+F11 : ouvre l'éditeur Microsoft Visual Basic pour Applications, qui permet de créer une macro à l'aide de Visual Basic pour Applications (VBA).

F12 F12 seul : affiche la boîte de dialogue Enregistrer sous.

### Autres raccourcis clavier utiles

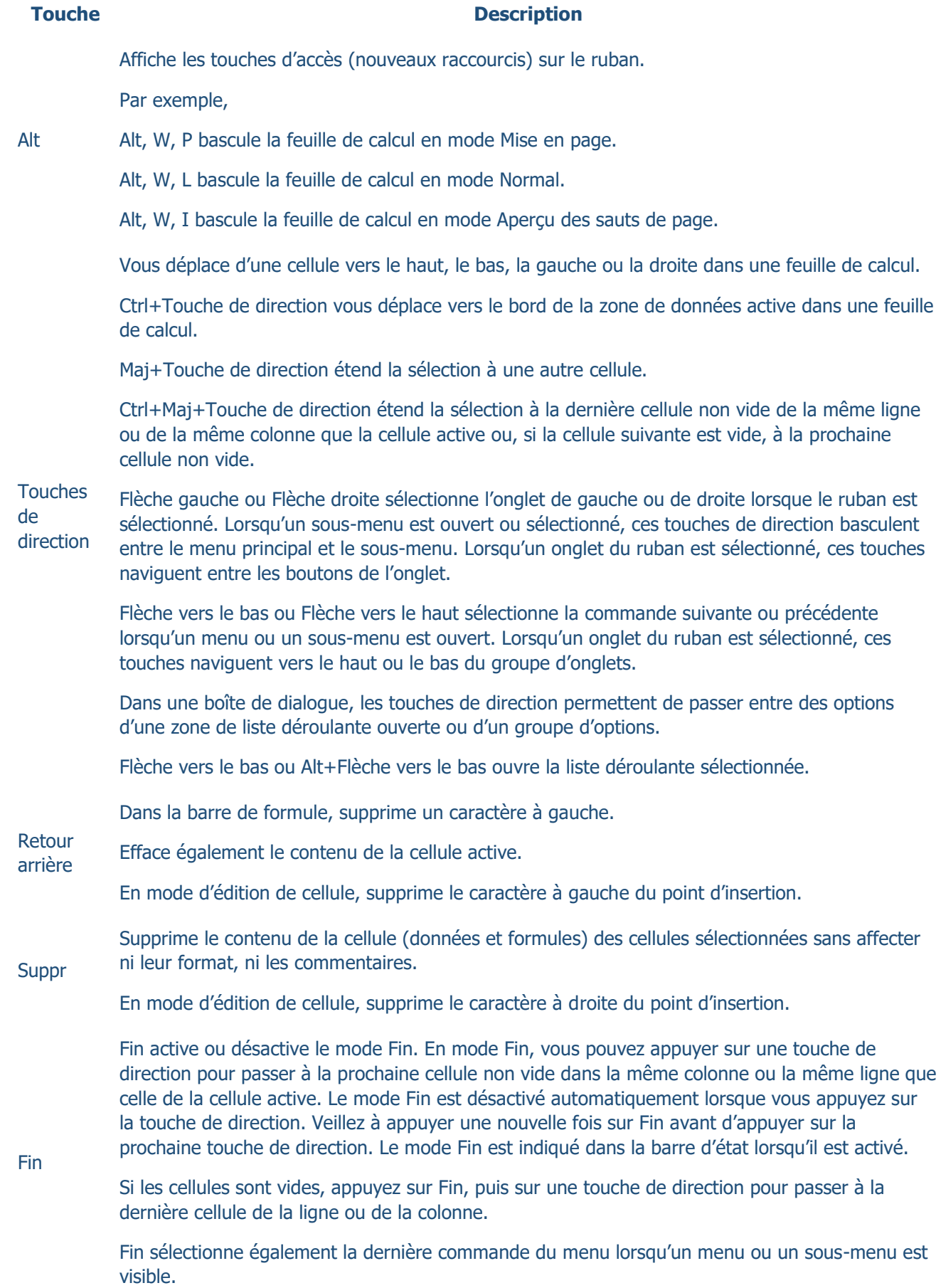

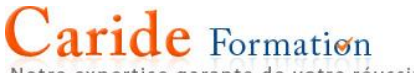

Notre expertise garante de votre réussite

### **Touche Description**

Ctrl+Fin passe à la dernière cellule de la feuille de calcul, dans la dernière ligne du bas utilisée de la dernière colonne de droite utilisée. Si le curseur se trouve dans la barre de formule, la combinaison Ctrl+Fin place le curseur à la fin du texte.

Ctrl+Maj+Fin étend la sélection à la dernière cellule utilisée dans la feuille de calcul (coin inférieur droit). Si le curseur est dans la barre de formule, la combinaison Ctrl+Maj+Fin sélectionne tout le texte de la barre de formule de la position du curseur jusqu'à la fin. Ceci ne modifie pas la hauteur de la barre de formule.

Valide la saisie de données dans la cellule ou dans la barre de formule et sélectionne la cellule de dessous (par défaut).

Dans un formulaire de données, passe au premier champ de l'enregistrement suivant.

Ouvre le menu sélectionné (appuyez sur F10 pour activer la barre de menu) ou exécute la commande sélectionnée.

Entrée Dans une boîte de dialogue, exécute l'action affectée au bouton de commande par défaut de la boîte de dialogue (le bouton affiché en gras, généralement le bouton OK).

Alt+Entrée commence une nouvelle ligne dans la même cellule.

Ctrl+Entrée recopie l'entrée active dans la plage de cellules sélectionnée.

Maj+Entrée valide la saisie de données dans la cellule et sélectionne la cellule du dessous.

Annule une entrée dans la cellule ou la barre de formule.

Échap Ferme un menu ou un sous-menu ouvert, une boîte de dialogue ou une fenêtre de message ouverte.

> La touche Échap ferme également le mode Plein écran lorsque ce mode a été appliqué et revient en mode Écran normal pour afficher le ruban et la barre d'état.

Atteint le début de la ligne dans une feuille de calcul.

Atteint la cellule dans l'angle supérieur gauche de la fenêtre lorsque le mode Arrêt défil est activé.

**Origine** Sélectionne la première commande du menu lorsqu'un menu ou un sous-menu est visible.

Ctrl+Origine atteint le début de la feuille de calcul.

Ctrl+Maj+Origine étend la sélection jusqu'au début de la feuille de calcul.

Vous déplace d'un écran vers le bas de la feuille de calcul.

Alt+Pg. suiv vous déplace d'un écran vers la droite de la feuille de calcul.

Pg. suiv Ctrl+Pg. suiv passe à la feuille suivante dans un classeur.

Ctrl+Maj+Pg. suiv sélectionne la feuille active et suivante d'un classeur.

Vous déplace d'un écran vers le haut de la feuille de calcul.

Pg. préc Alt+Pg. préc vous déplace d'un écran vers la gauche de la feuille de calcul.

Ctrl+Pg. préc passe à la feuille précédente dans un classeur.

Ctrl+Maj+Pg. préc sélectionne la feuille active et précédente d'un classeur.

## **e** Formation

Notre expertise garante de votre réussite

### **Touche Description**

Dans une boîte de dialogue, exécute l'action du bouton sélectionné ou active/désactive une case à cocher.

Ctrl+Espace sélectionne une colonne entière de la feuille de calcul active.

Maj+Espace sélectionne une ligne entière de la feuille de calcul active.

**Espace** Ctrl+Maj+Espace sélectionne toute la feuille de calcul.

> Si elle contient des données, la combinaison de touches Ctrl+Maj+Espace sélectionne la zone active. Appuyez une deuxième fois sur cette combinaison de touches pour sélectionner la zone active et ses lignes récapitulatives, puis une troisième fois pour sélectionner toute la feuille.

Lorsqu'un objet est sélectionné, Ctrl+Maj+Espace sélectionne tous les objets d'une feuille.

Alt+Espace affiche le menu Contrôle pour la fenêtre Excel.

Vous déplace d'une cellule vers la droite dans la feuille de calcul.

Bascule entre les cellules déverrouillées d'une feuille de calcul protégée.

Atteint l'option ou le groupe d'options suivant d'une boîte de dialogue.

Tab Maj+Tab atteint la cellule précédente d'une feuille de calcul ou l'option précédente d'une boîte de dialogue.

Ctrl+Tab bascule vers l'onglet suivant d'une boîte de dialogue.

Ctrl+Maj+Tab bascule vers l'onglet précédent d'une boîte de dialogue.

### Accès clavier au ruban

Si vous découvrez le ruban, les informations de la présente section peuvent vous aider à comprendre le modèle des raccourcis clavier du ruban. Le ruban comprend de nouveaux raccourcis, appelés touches d'accès. Pour afficher les touches d'accès, appuyez sur Alt.

Pour afficher un onglet sur le ruban, appuyez sur la touche de l'onglet. Par exemple, appuyez sur la lettre S pour l'onglet Insertion ou U pour l'onglet Formules. Cela affiche tous les badges de touches d'accès pour les boutons de cet onglet, comme illustré dans l'image suivante. Appuyez ensuite sur la touche du bouton concerné.

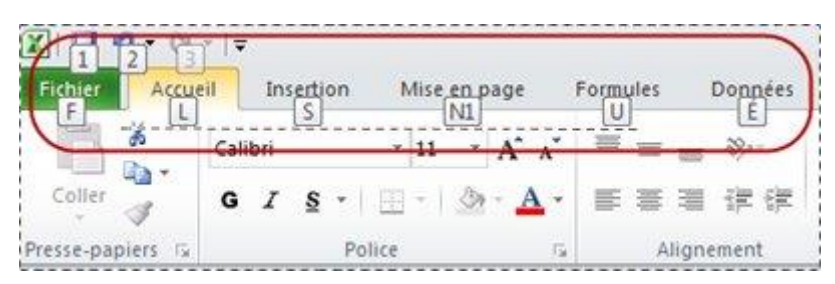

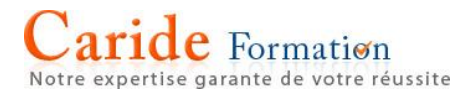

### Les anciens raccourcis continuent-ils de fonctionner ?

Les raccourcis clavier qui commencent par Ctrl continuent de fonctionner dans Microsoft Excel 2013. Par exemple, Ctrl+C copie toujours dans le Presse-papiers et Ctrl+V colle toujours à partir du Presse-papiers.

La plupart des anciens raccourcis de menu Alt+ fonctionnent toujours également. Vous devez toutefois vous souvenir du raccourci, car aucun rappel à l'écran n'indique sur quelles lettres appuyer. Essayez, par exemple, d'appuyer sur Alt, puis sur l'une des anciennes touches de menu E (Edition), A (Affichage), I (Insertion), etc. Un message indique que vous utilisez une touche d'accès d'une version antérieure de Microsoft Office. Si vous connaissez la séquence de touches complète, continuez et lancez la commande. Si ce n'est pas le cas, appuyez sur Échap et utilisez plutôt les badges de touches d'accès.

Raccourcis clavier utilisant la touche Ctrl

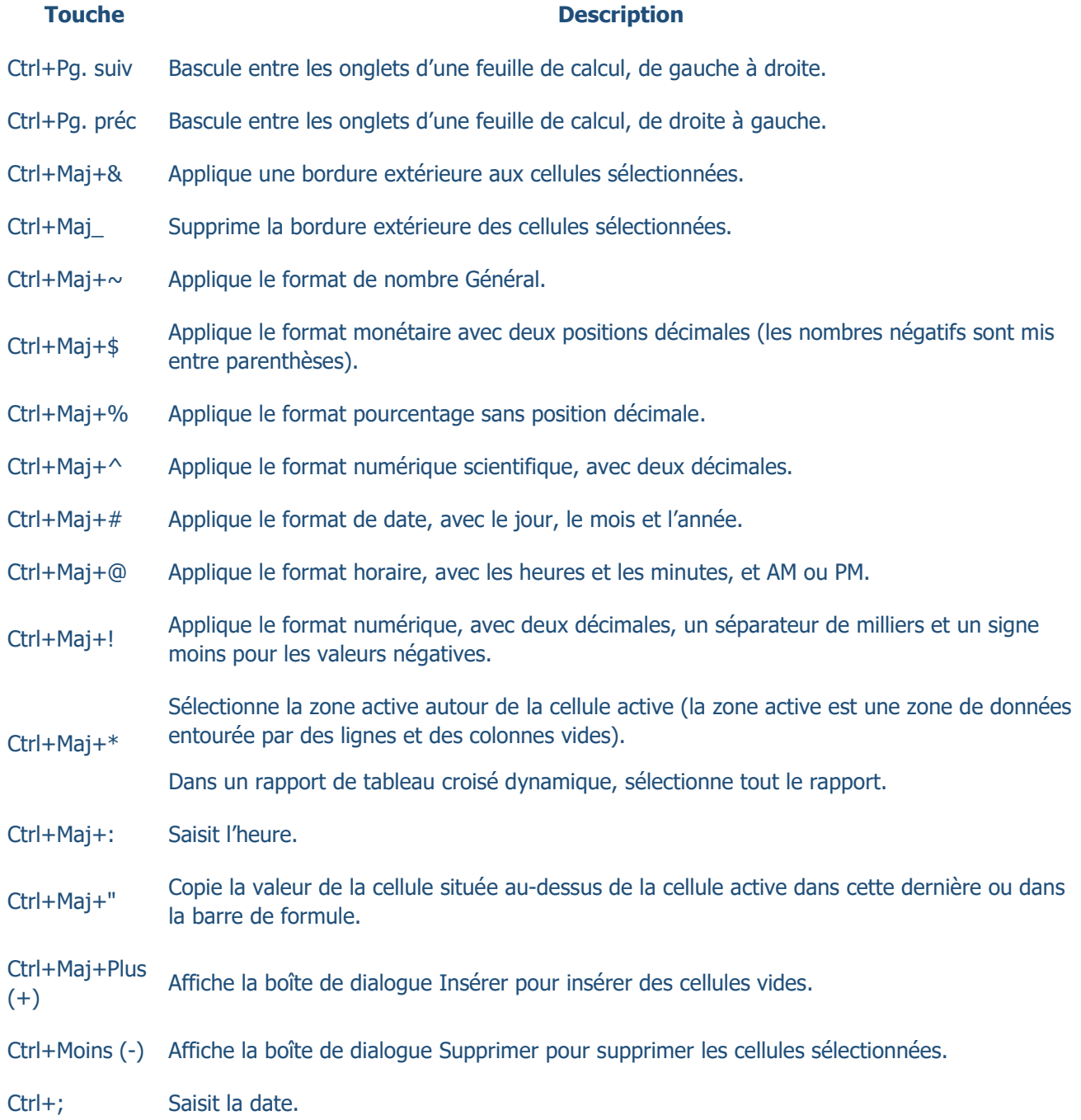

## Caride Formation

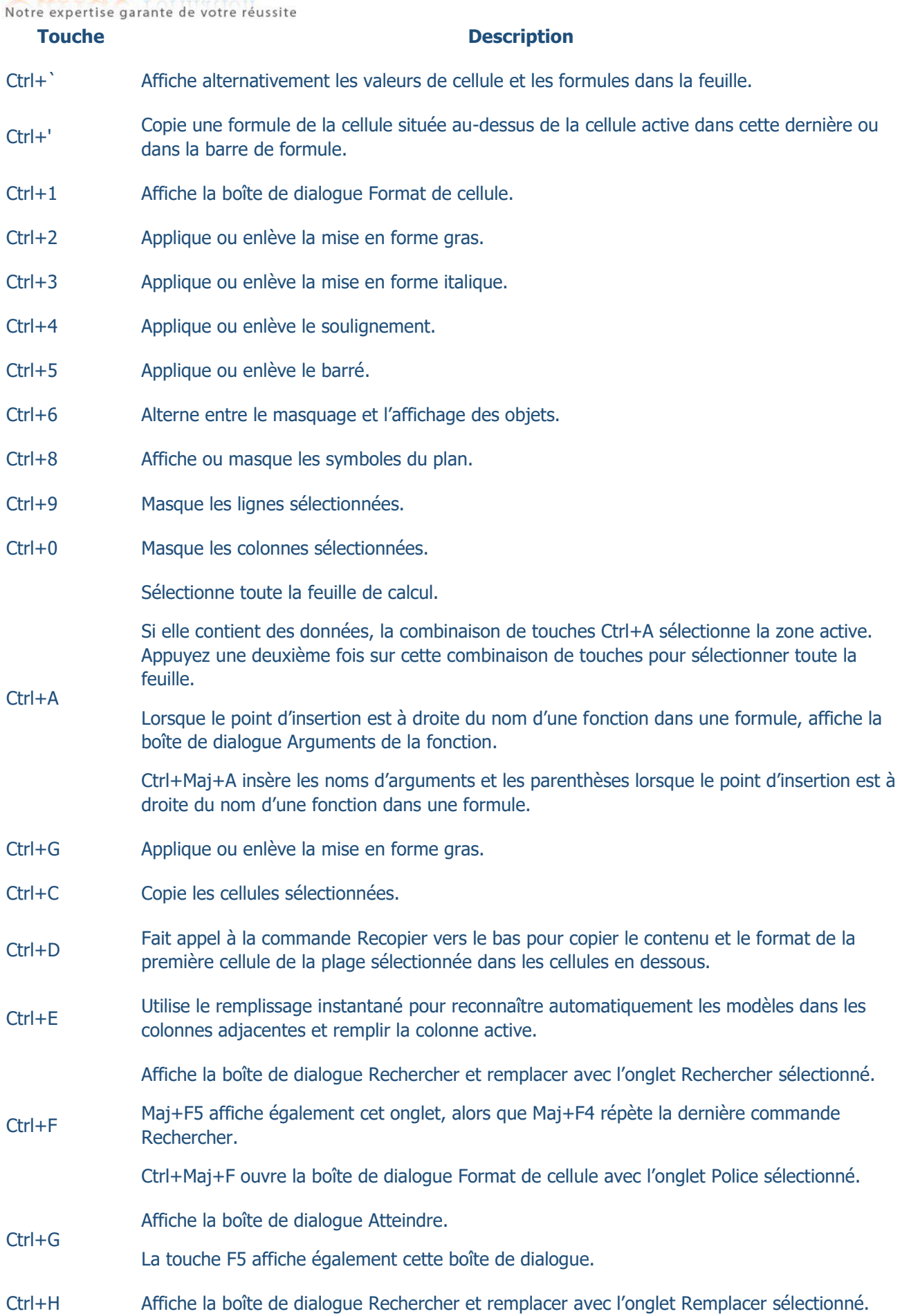

## Caride Formation

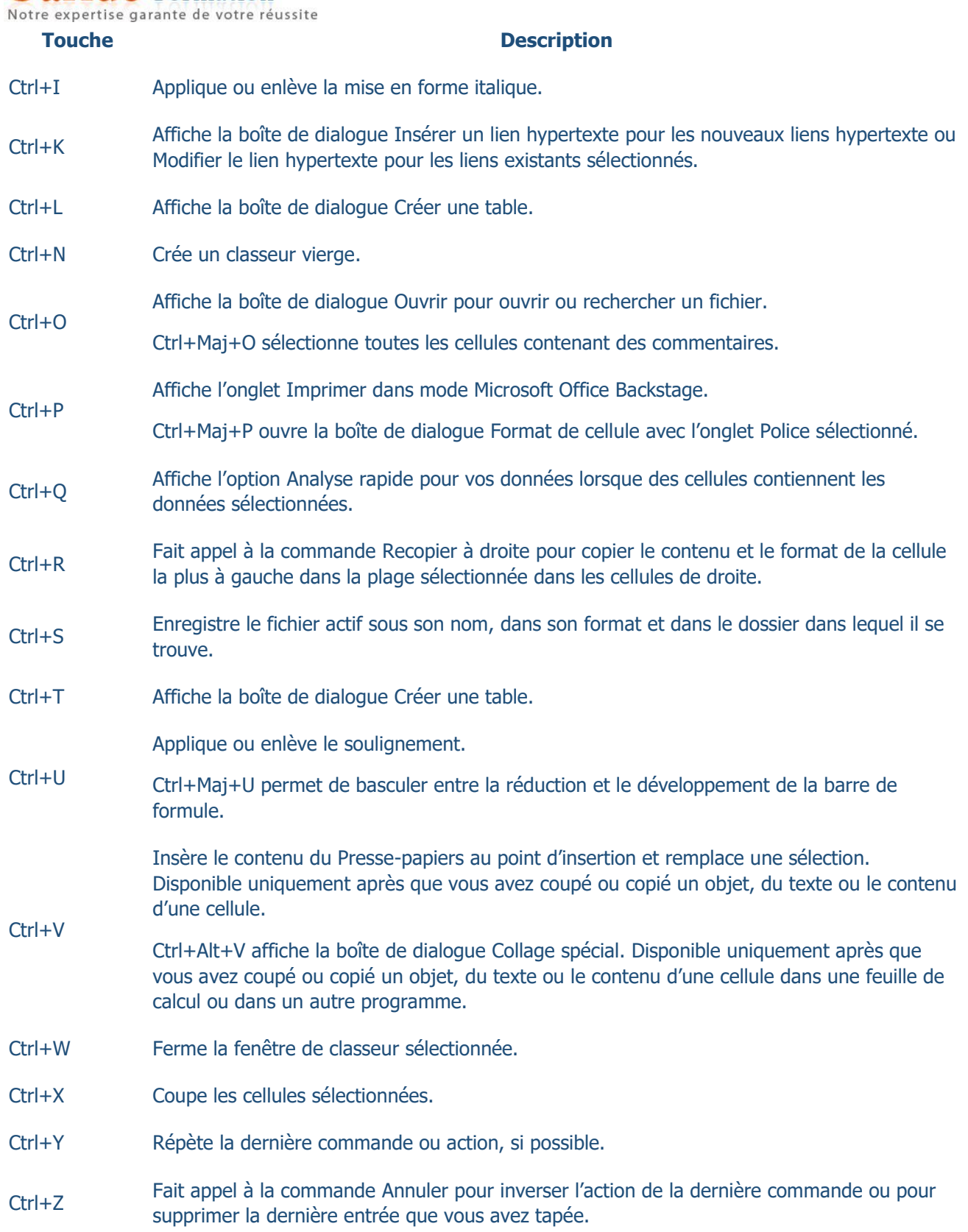

### aride Formation expertise garante de votre réussite

Touches de fonction

### **Touche Description**

Affiche le volet Office Aide d'Excel.

Ctrl+F1 affiche ou masque le ruban.

Alt+F1 crée un graphique incorporé des données dans la plage active.

Alt+Maj+F1 insère une nouvelle feuille de calcul.

Modifie la cellule active et positionne le point d'insertion à la fin du contenu de la cellule. Déplace également le point d'insertion à l'intérieur de la barre de formule lorsque la modification dans une cellule est désactivée.

 $F<sub>2</sub>$ 

F3

F5

F6

F1

Maj+F2 ajoute ou modifie un commentaire de cellule.

Ctrl+F2 affiche la zone d'aperçu avant impression dans l'onglet Imprimer en mode Backstage.

Affiche la boîte de dialogue Coller un nom. Disponible uniquement si des noms ont été définis dans le classeur (onglet Formules, groupe Noms définis, Définir un nom).

Maj+F3 affiche la boîte de dialogue Insérer une fonction.

Répète la dernière commande ou action, si possible.

F4 Lorsqu'une référence de cellule ou de plage est sélectionnée dans une formule, F4 navigue dans toutes les combinaisons de références absolues et relatives.

Ctrl+F4 ferme la fenêtre de classeur sélectionnée.

Alt+F4 ferme Excel.

Affiche la boîte de dialogue Atteindre.

Ctrl+F5 rétablit la taille de la fenêtre de classeur sélectionnée.

Affiche en alternance la feuille de calcul, le ruban, le volet Office et les commandes de zoom. Dans une feuille fractionnée (menu Affichage, commande Gérer cette fenêtre, Figer les volets, Fractionner la fenêtre), la touche F6 inclut les volets de fractionnement lorsque vous basculez entre les volets et la zone du ruban.

Maj+F6 active en alternance la feuille de calcul, les commandes de zoom, le volet Office et le ruban.

Ctrl+F6 bascule vers la fenêtre de classeur suivante lorsque plusieurs fenêtres sont ouvertes.

Affiche la boîte de dialogue Orthographe pour vérifier l'orthographe de la feuille de calcul active ou de la plage sélectionnée.

F7 Ctrl+F7 exécute la commande Déplacer lorsque la fenêtre d'un classeur n'est pas agrandie à sa taille maximale. Utilisez les touches de direction pour déplacer la fenêtre et appuyez sur Entrée ou Échap pour annuler l'opération lorsqu'elle est terminée.

Active ou désactive le mode étendu. En mode étendu, EXT apparaît dans la barre d'état et les touches de direction étendent la sélection.

F8

Maj+F8 permet d'ajouter une cellule ou plage de cellules non adjacentes à une sélection de cellules à l'aide des touches fléchées.

## aride Formation

Notre expertise garante de votre réussite

### **Touche Description**

Ctrl+F8 exécute la commande Taille (sur le menu Contrôle de la fenêtre du classeur) lorsque la fenêtre d'un classeur n'est pas agrandie à sa taille maximale.

Alt+F8 affiche la boîte de dialogue Macro pour créer, exécuter, modifier ou supprimer une macro.

Calcule toutes les feuilles de calcul de tous les classeurs ouverts.

Maj+F9 calcule la feuille de calcul active.

Ctrl+Alt+F9 calcule toutes les feuilles de calcul de tous les classeurs ouverts, qu'elles aient ou non changé depuis le dernier calcul.

F9

Ctrl+Alt+Maj+F9 contrôle à nouveau les formules dépendantes, puis calcule toutes les formules de tous les classeurs ouverts, y compris les cellules non marquées comme ayant besoin d'être calculées.

Ctrl+F9 réduit une fenêtre de classeur en icône.

Active ou désactive les touches d'accès (même résultat en appuyant sur la touche Alt).

F10 Maj+F10 affiche le menu contextuel pour l'élément sélectionné.

Alt+Maj+F10 affiche le menu ou le message d'un bouton de vérification des erreurs.

Ctrl+F10 agrandit ou restaure la fenêtre de classeur sélectionnée.

Crée un graphique des données de la plage actuelle dans une feuille graphique distincte.

F11 Maj+F11 insère une nouvelle feuille de calcul.

> Alt+F11 ouvre l'éditeur Microsoft Visual Basic pour Applications, qui permet de créer une macro à l'aide de Visual Basic pour Applications (VBA).

F12 Affiche la boîte de dialogue Enregistrer sous.

### [Haut de la page](https://support.office.com/fr-fr/article/Raccourcis-clavier-et-les-touches-de-fonction-Excel-pour-Windows-1798d9d5-842a-42b8-9c99-9b7213f0040f#top)

### Autres raccourcis utiles

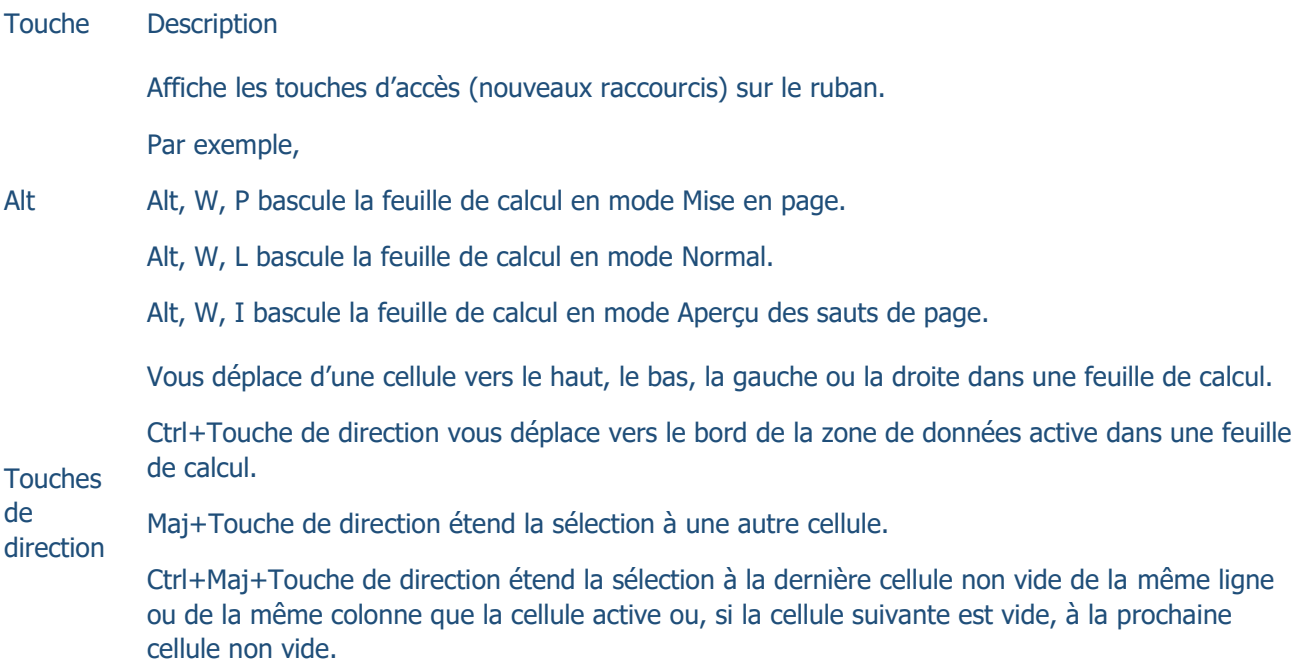

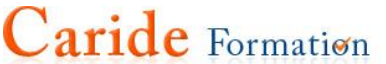

Notre expertise garante de votre réussite

Touche Description

Les touches de direction Flèche gauche ou Flèche droite sélectionnent l'onglet de gauche ou de droite lorsque le ruban est sélectionné. Quand un sous-menu est ouvert ou sélectionné, ces touches de direction basculent entre le menu principal et le sous-menu. Quand un onglet du ruban est sélectionné, ces touches naviguent entre les boutons de l'onglet.

Les touches Flèche vers le bas ou Flèche vers le haut sélectionnent la commande suivante ou précédente lors de l'ouverture d'un menu ou d'un sous-menu. Quand un onglet du ruban est sélectionné, ces touches permettent de naviguer vers le haut ou le bas du groupe d'onglets.

Dans une boîte de dialogue, les touches de direction permettent de passer entre des options d'une zone de liste déroulante ouverte ou d'un groupe d'options.

Flèche vers le bas ou Alt+Flèche vers le bas ouvre la liste déroulante sélectionnée.

Dans la barre de formule, supprime un caractère à gauche.

Retour

Suppr

arrière Efface également le contenu de la cellule active.

En mode d'édition de cellule, supprime le caractère à gauche du point d'insertion.

Supprime le contenu de la cellule (données et formules) des cellules sélectionnées sans affecter ni leur format, ni les commentaires.

En mode d'édition de cellule, supprime le caractère à droite du point d'insertion.

Fin active ou désactive le mode Fin. En mode Fin, vous pouvez appuyer sur une touche de direction pour passer à la prochaine cellule non vide dans la même colonne ou la même ligne que celle de la cellule active. Le mode Fin est désactivé automatiquement lorsque vous appuyez sur la touche de direction. Veillez à appuyer une nouvelle fois sur Fin avant d'appuyer sur la prochaine touche de direction. Le mode Fin est indiqué dans la barre d'état lorsqu'il est activé.

Si les cellules sont vides, appuyez sur Fin, puis sur une touche de direction pour passer à la dernière cellule de la ligne ou de la colonne.

Fin Fin sélectionne également la dernière commande du menu lorsqu'un menu ou un sous-menu est visible.

> Ctrl+Fin passe à la dernière cellule de la feuille de calcul, dans la dernière ligne du bas utilisée de la dernière colonne de droite utilisée. Si le curseur se trouve dans la barre de formule, la combinaison Ctrl+Fin place le curseur à la fin du texte.

Ctrl+Maj+Fin étend la sélection à la dernière cellule utilisée dans la feuille de calcul (coin inférieur droit). Si le curseur est dans la barre de formule, la combinaison Ctrl+Maj+Fin sélectionne tout le texte de la barre de formule de la position du curseur jusqu'à la fin. Ceci ne modifie pas la hauteur de la barre de formule.

Valide la saisie de données dans la cellule ou dans la barre de formule et sélectionne la cellule de dessous (par défaut).

Dans un formulaire de données, passe au premier champ de l'enregistrement suivant.

Entrée Ouvre le menu sélectionné (appuyez sur F10 pour activer la barre de menu) ou exécute la commande sélectionnée.

> Dans une boîte de dialogue, exécute l'action affectée au bouton de commande par défaut de la boîte de dialogue (le bouton affiché en gras, généralement le bouton OK).

Alt+Entrée commence une nouvelle ligne dans la même cellule.

# Caride Formation

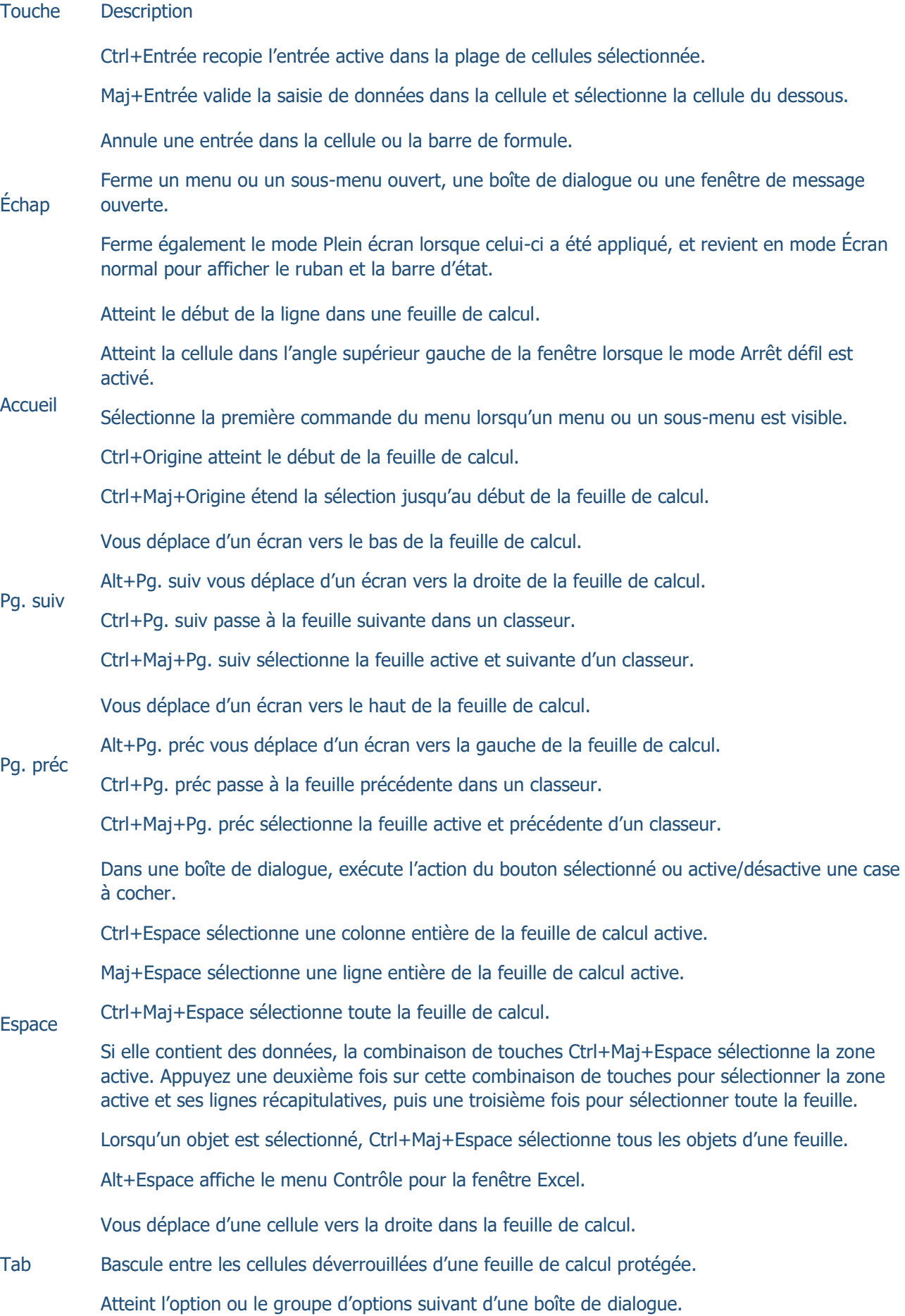

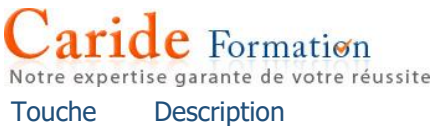

Maj+Tab atteint la cellule précédente d'une feuille de calcul ou l'option précédente d'une boîte de dialogue.

Ctrl+Tab bascule vers l'onglet suivant d'une boîte de dialogue.

Ctrl+Maj+Tab bascule vers l'onglet précédent d'une boîte de dialogue.